# SIAFI Sistema Integrado de<br>do Governo Federal

## **Manual do Usuário**

**Lupa: Item de Demonstrativo**

Data e hora de geração: 03/07/2024 12:32

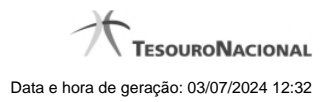

**1 - Pesquisa Item de Demonstrativo 3**

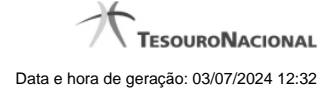

### **1 - Pesquisa Item de Demonstrativo**

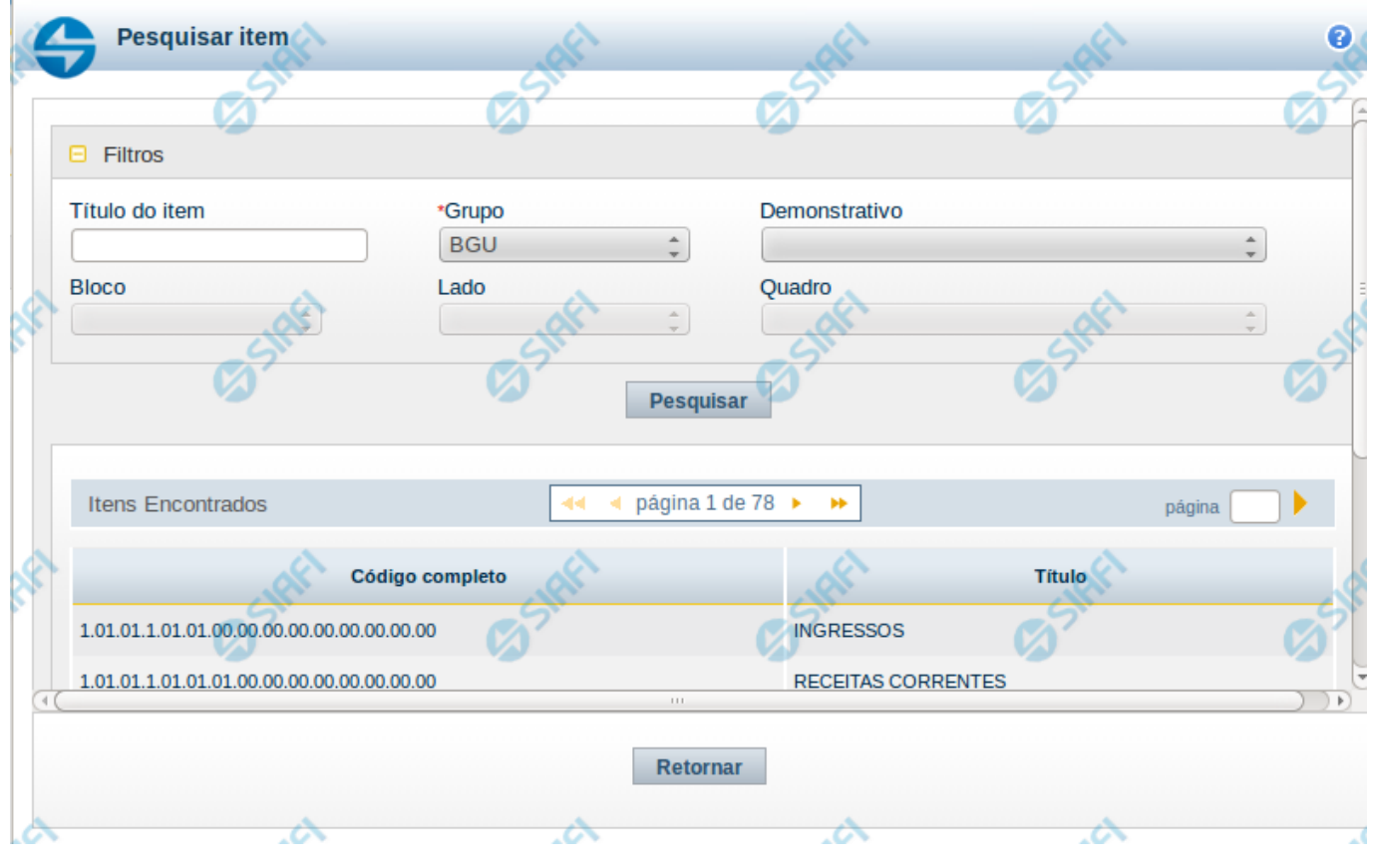

#### **Pesquisa de Item de Demonstrativo**

Nesta tela é disponibilizada pesquisa para selecionar um item de um Demonstrativo.

#### **Filtros**

Esta seção é constituída por campos onde são informados os parâmetros da consulta.

Você pode preencher qualquer combinação de campos, dentre os apresentados. O símbolo "-" antes da palavra "Filtros" indica que o bloco está expandido, exibindo seu conteúdo. Ao ser apresentado o resultado da consulta, esse bloco estará contraído, e ao lado da palavra "Filtros" é apresentado o símbolo "+", indicando que seu conteúdo está oculto. Clique no símbolo "+" para expandir o bloco de filtros e visualizar os parâmetros da pesquisa.

**Título do Item** – neste campo você deve informar um texto contido no título do item.

**Grupo** – neste campo deve ser informado o grupo do demonstrativo do item a ser pesquisado.

**Demonstrativo** – neste campo deve ser informado o demonstrativo do item a ser pesquisado. Os valores disponíveis para seleção aparecem de acordo com a escolha do grupo no campo anterior.

**Bloco** – neste campo deve ser informado o bloco do demonstrativo do item a ser pesquisado. Os valores disponíveis para seleção aparecem

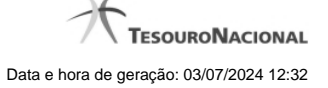

4

de acordo com a escolha do demonstrativo no campo anterior.

**Lado** – neste campo deve ser informado o lado do demonstrativo do item a ser pesquisado. Os valores disponíveis para seleção aparecem de acordo com a escolha do bloco no campo anterior.

**Quadro** – neste campo deve ser informado o quadro do demonstrativo do item a ser pesquisado. Os valores disponíveis para seleção aparecem de acordo com a escolha do lado no campo anterior.

#### **Campos de Resultados do Item**

**Itens encontrados** – Tabela contendo a lista de registros retornados pela pesquisa, constituída pelas colunas descritas a seguir. Clique em um dos campos dessa lista para selecionar o registro desejado.

**Código Completo** – código completo do item. **Título** – nome do item do demonstrativo.

Se o resultado da pesquisa resultar em muitas linhas, você poderá navegar entre as páginas de resultado, através dos controles de navegação. Para selecionar o item, basta clicar em dos campos do item.

#### **Botões de Resultados do Item**

**Pesquisar** – clique neste botão para efetuar a pesquisa considerando os filtros informados. **Retornar** – clique neste botão para retornar para a tela anterior.